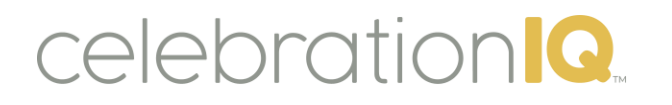

Managing Custom Options Thru the Custom Offerings Menu

- **Custom Cakes** Use this option to add any sort of custom or specialty cake that your bakery provides that doesn't fit within the default parameters
- **Custom Cake Designs** Used to add upcharge options to custom cakes (Only available for custom cakes)
- **Custom Cake Fillings** Used to add additional custom cake fillings to your bakery offerings.
- Custom Cake Flavors Used to add additional custom cake flavors to your bakery offerings.
- **Custom Cake Icing Flavors** Used to add additional custom icing (frosting) flavors to your bakery offerings.
- **Custom Cake Sizes** Used to add custom sized (or non-standard) cakes to your bakery offerings.
- **Custom Cake Size Configuration** Used to limit specific designs from your bakery offerings to custom cake sizes. Generic designs only.

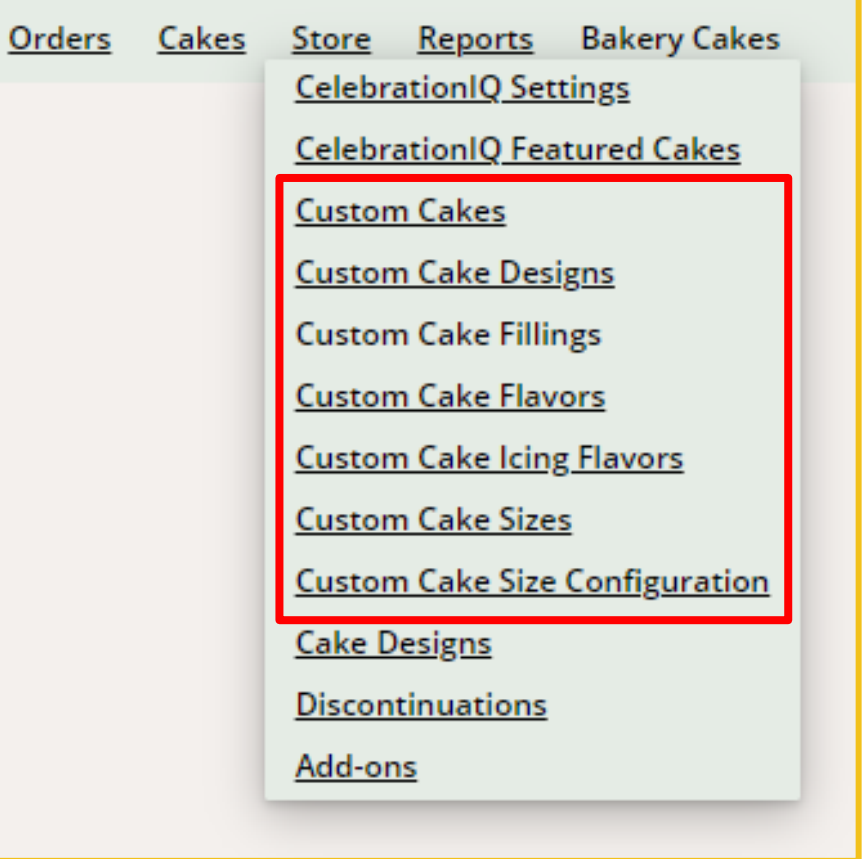

# Custom Cakes

Use this option to add any sort of custom or specialty cake that your bakery provides

### Filling out the Custom Cake Information Form

- **Description**
- **Long Description**
- Your Item Number

celebration<sup>10</sup>

- Gender (used for search/filter by customer)
- Price in Dollars (if this field is used, it will override any upcharge pricing and show "As Is"
- Age Groups (used to search/filter by customer)
- Categories (used to search/filter by customer)
	- We recommend selecting no more than 4 categories
- Cake Design (used to have upcharge sell point if you do not enter price in dollars)
	- Example: Selecting DecoSet will add the upcharge you have set for DecoSets
- Cake Sizes
- Trademark symbol (if applicable)
- Key Words separated by a comma
- Up to 4 images
	- Ability to rank the images to indicate the first, second, etc. image.

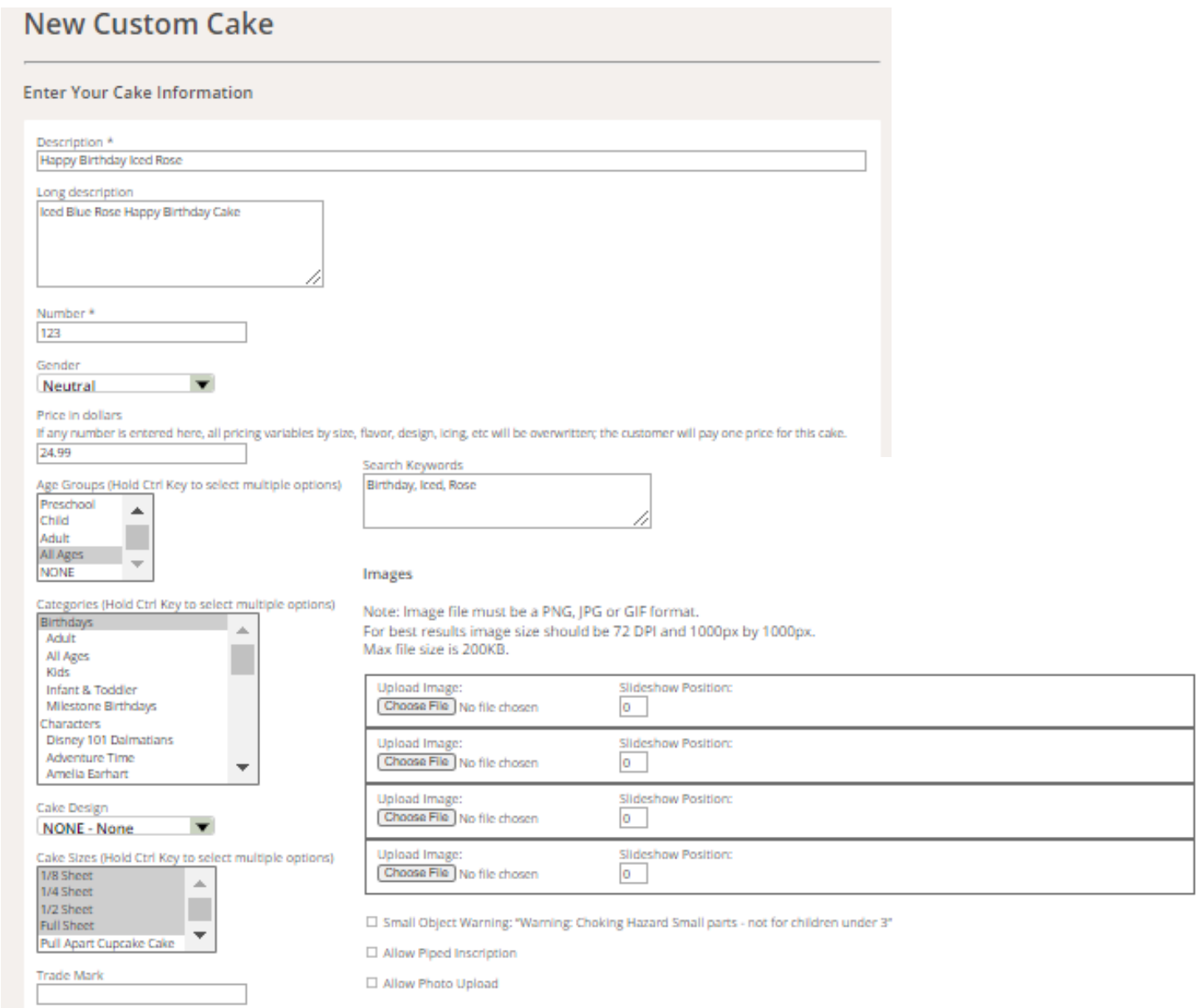

### Custom Cakes

Use this option to add any sort of custom or specialty cake that your bakery provides

### Key Information on Custom Cakes Form:

celebration<sup>1</sup>

- For sections involving selecting more than one option, must use CTRL and click to select multiple options
- Not all fields are mandatory to fill out, only the ones with an asterisk\*
- The Category Themes you select are the themes your cake will appear under on CIQ
- Images are static and not available to see in preview as a DecoPac product would be
- Up to 3 images can be uploaded
- "Slideshow Position" 1, 2, 3 will control the order images are shown (example if you enter 1 that will be the first image shown to customer)
- Select "Allow Piped Inscription if customer can include personal message
- Select "PhotoUpload" if customer can add a personal photo
- Select small object warning if applies
- Make sure to select Create Custom Cake
	- Unable to save progress on a custom cake
- Ability to edit Custom Cakes or deactivate them at any time

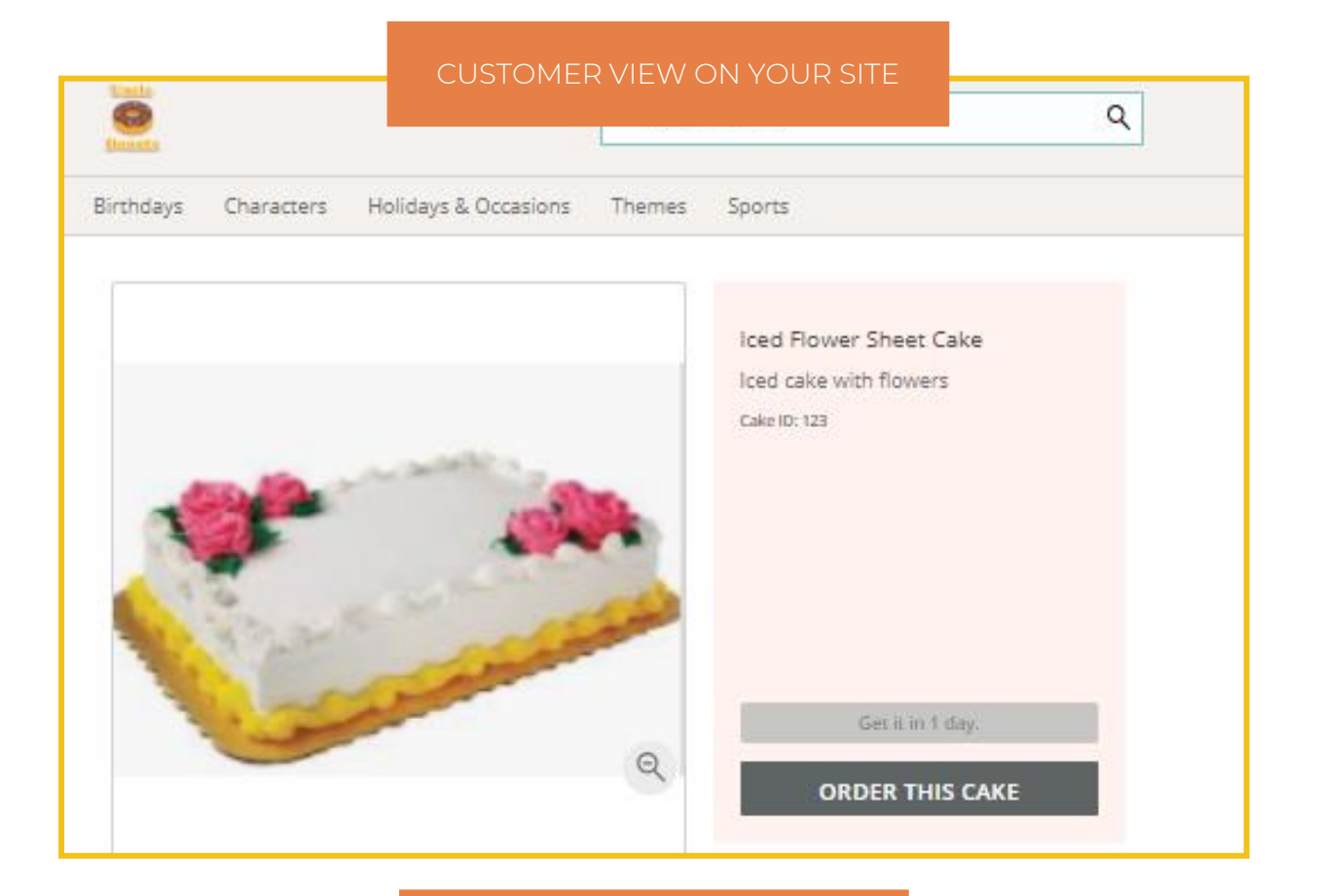

#### DON'T FORGET TO CLICK

Create Custom Cakes

TO SAVE CHANGES

# celebration<sup>1</sup>Q

### Custom Cakes

Use to add custom or specialty cake designs unique to only you (can only be set up as custom)

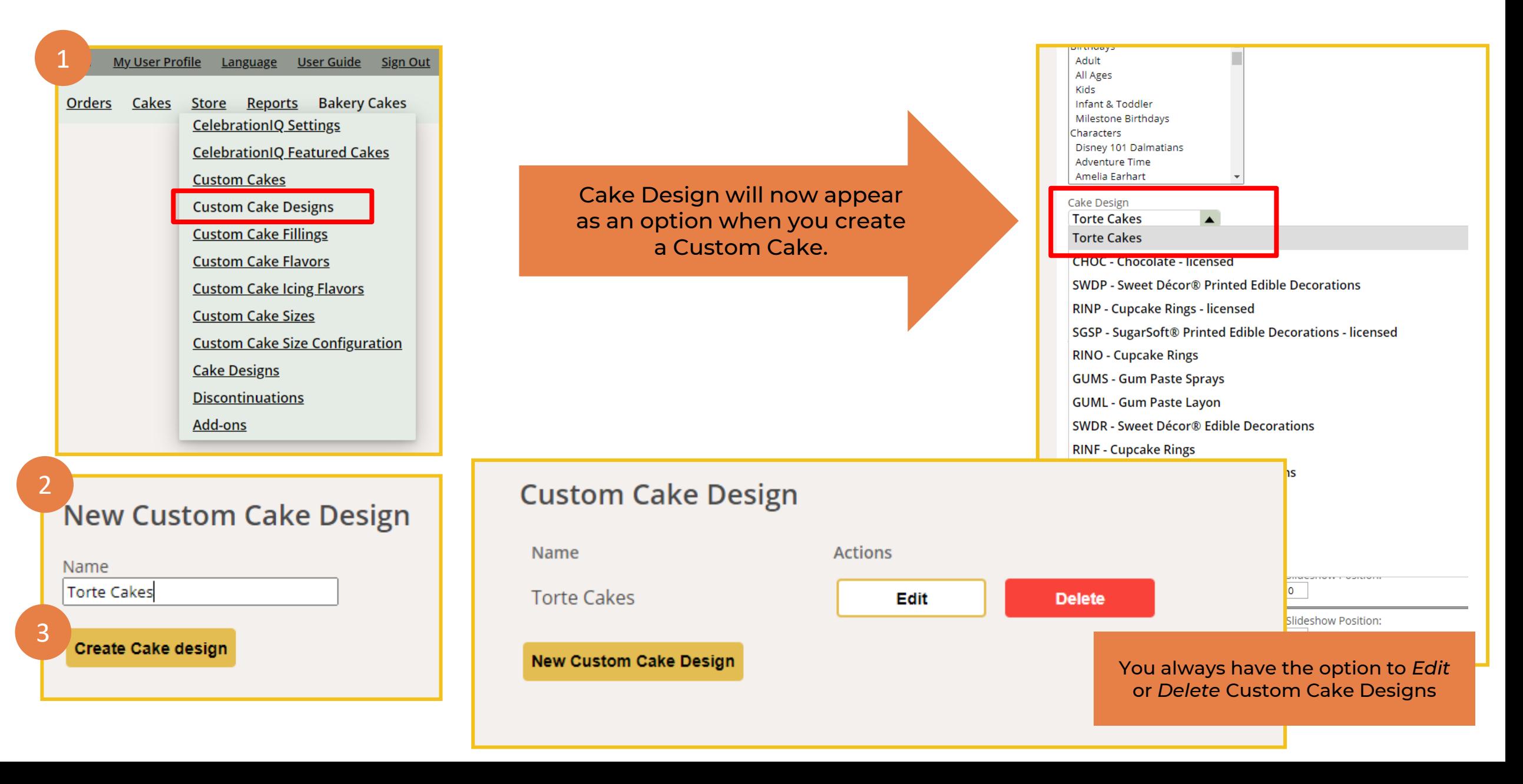

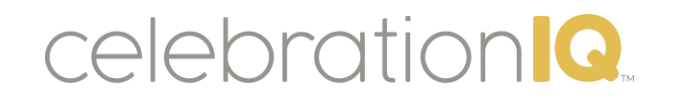

### Custom Cakes – Design Decoration Upcharge

Use to add upcharge options to custom cakes

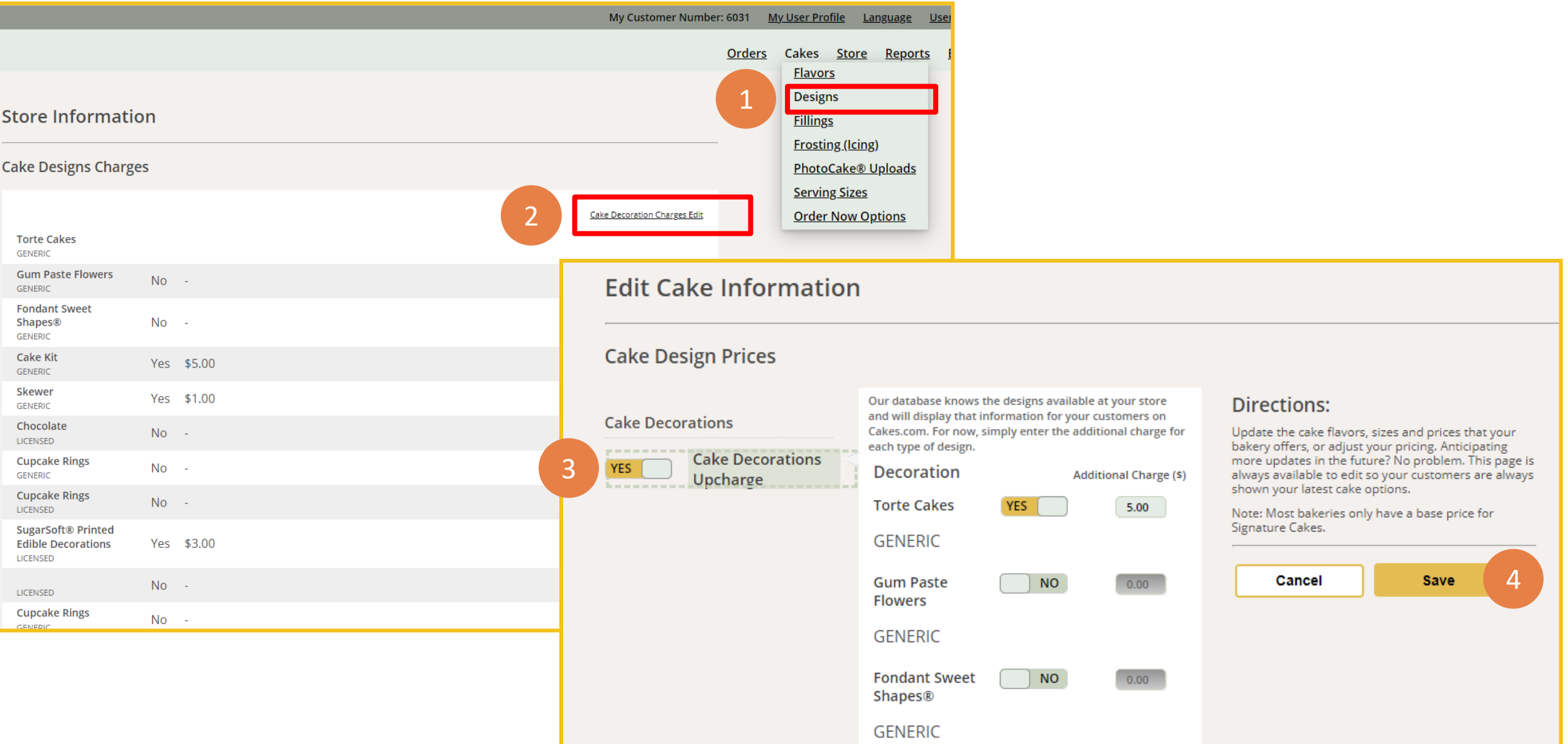

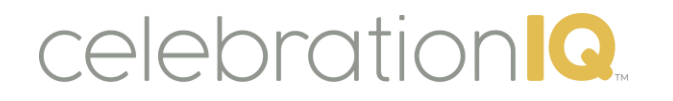

# Custom Cakes – Fillings, Icings and Flavors

Use to add a unique filling, flavor, or icing flavor that is not a prepopulated option

#### Each option works the same to add custom option and update pricing. 1. Select the proper option under Bakery Cakes Orders Cakes Store Reports **Bakery Cakes** • Example: Custom Cake Fillings **CelebrationIQ Settings** 2. Select New custom Cake Filling 3. Enter the name of your custom filling **CelebrationIQ Featured Cakes** • Example: Ice Cream **Custom Cakes** 4. Select Create Cake Filling **New Custom Cake Filling Custom Cake Designs Custom Cake Fillings** *Filling: ingredient/flavor used to fill center of cakes* **Custom Cake Flavors** *Flavor: type of cake (example: Rainbow)* **New Custom Cake Filling** *Icing: type/flavor used to decorate cake* **Custom Cake Icing Flavors** Name **Custom Cake Sizes** Ice Cream **Custom Cake Size Configuration Cake Designs Create Cake filling Discontinuations** Add-ons

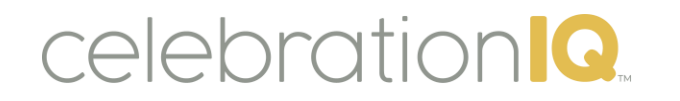

# Custom Cakes – Fillings, Icings and Flavors

Use to add a unique filling, flavor, or icing flavor that is not a prepopulated option

### How to add an upcharge for custom cake filling, flavors, and icing flavors:

- 1. Select the proper option under Cakes Menu
	- Example: Custom Cake Fillings
- 2. Select Edit
- 3. Toggle Custom Filling to YES
- 4. Add in upcharge for each size you offer custom filling
- 5. Select Save
- 6. Filling will now show up for your customer to select as option.

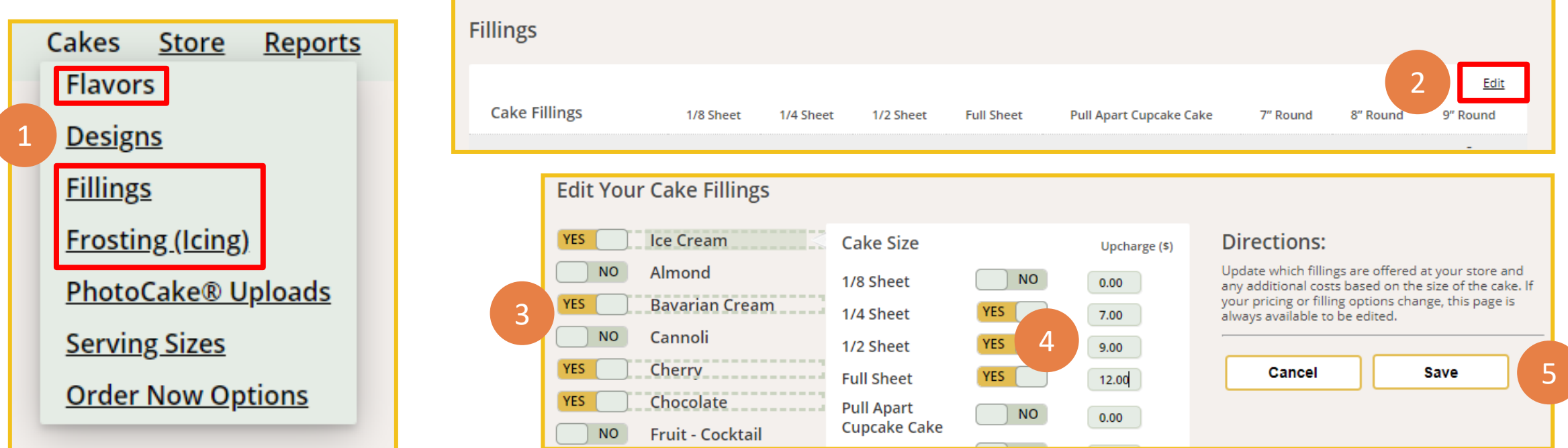

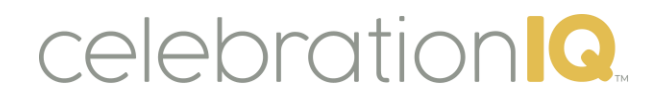

# Custom Flavors - Customer Experience

What the online ordering experience will look like for your customer

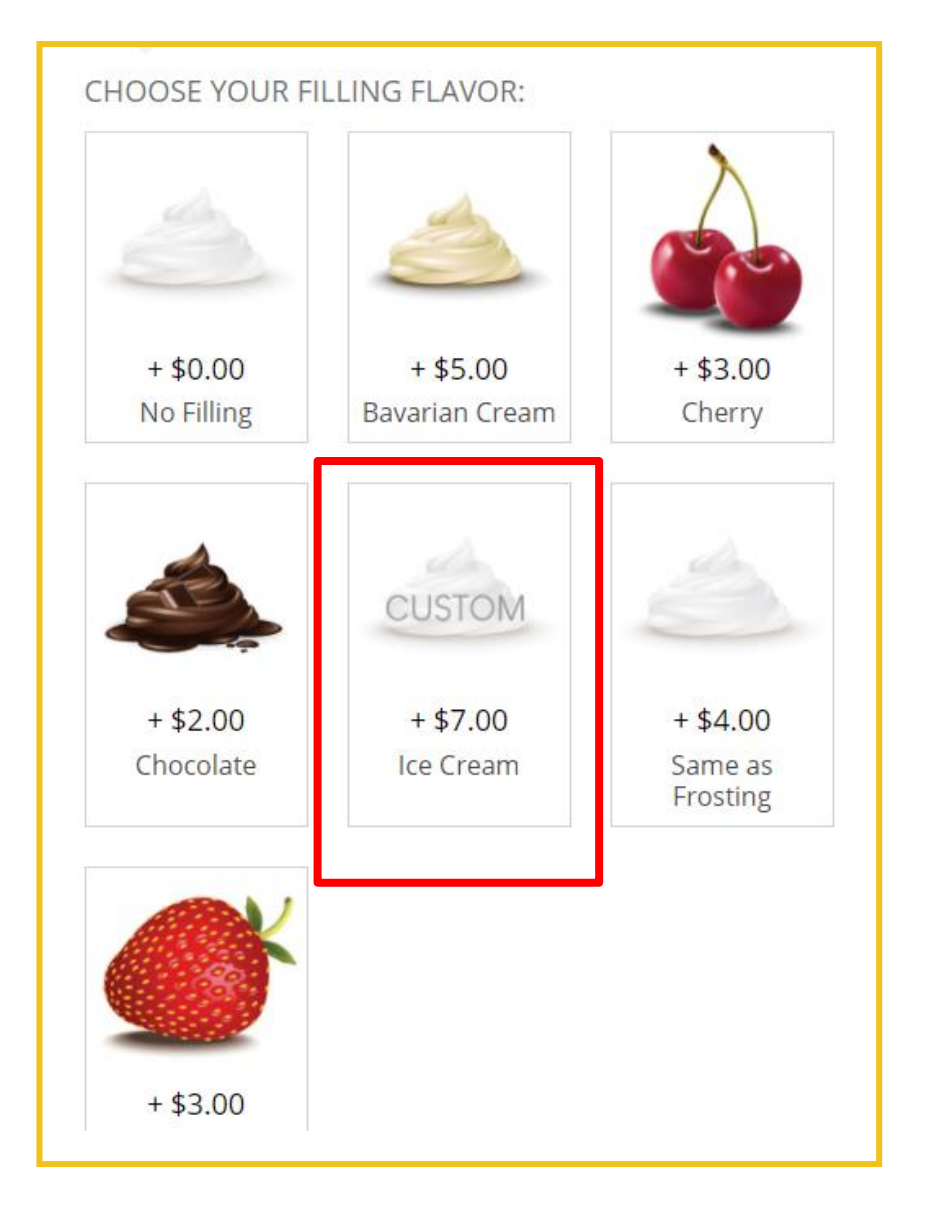

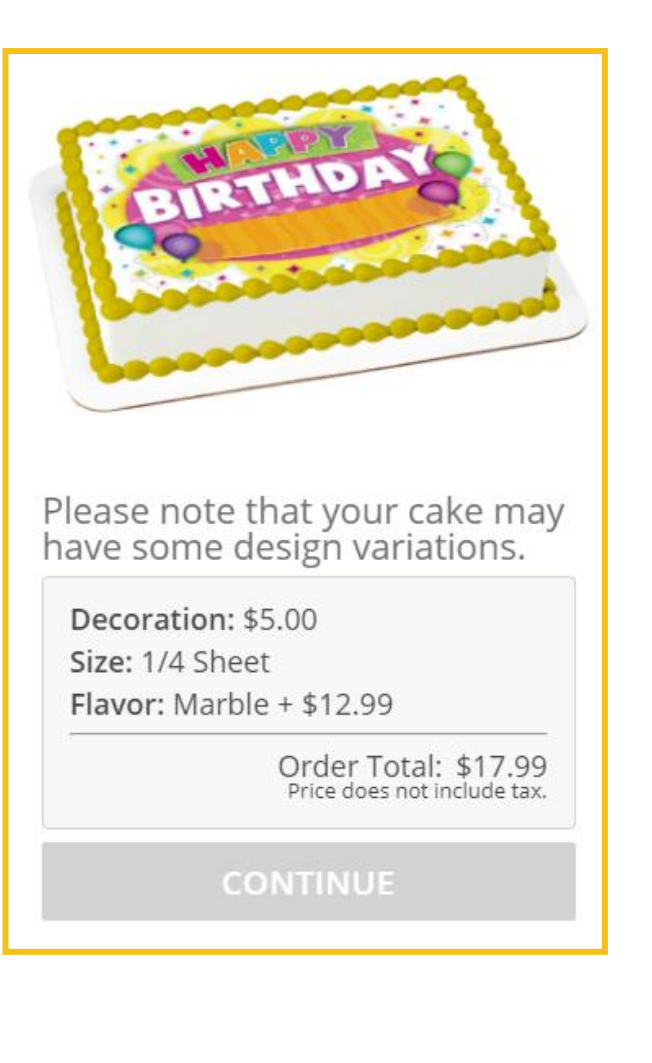

Example: Ice Cream Custom Filling Flavor

# celebration<sup>1</sup>

### Custom Cakes - Sizes Use to set up alternative cake sizes and formats

- 1. Select Custom Cake Sizes in Bakery Cakes menu
- 2. Select New Custom Cake Size
- 3. Fill in Name, Description and Servings
	- Example: Cookie Cake
- 4. Select Create Cake Size

\*This cake size will now show up when creating new custom cakes and be available for you to select.

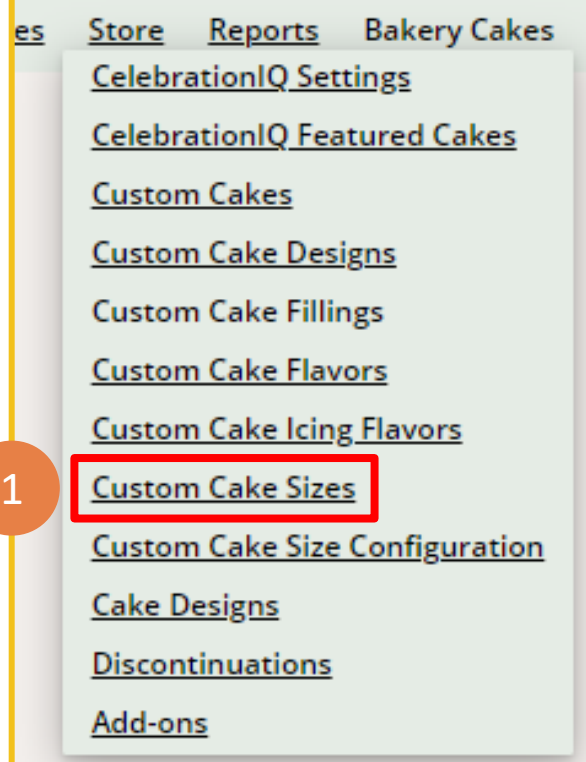

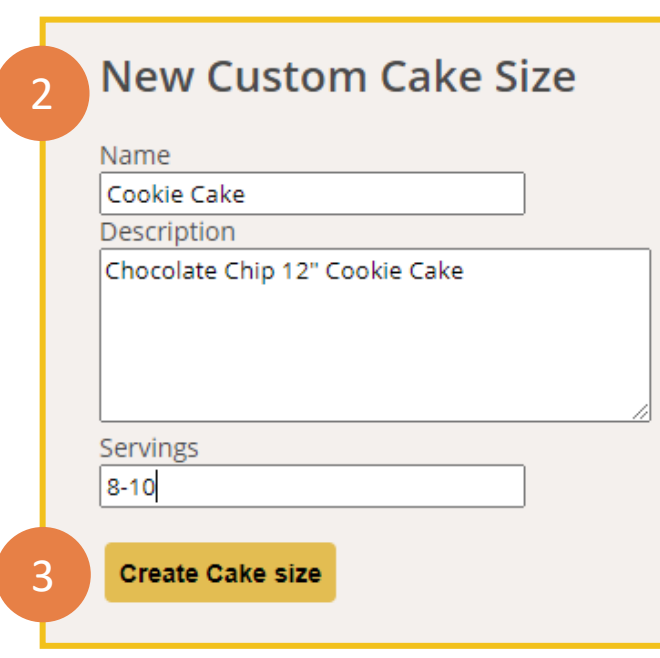

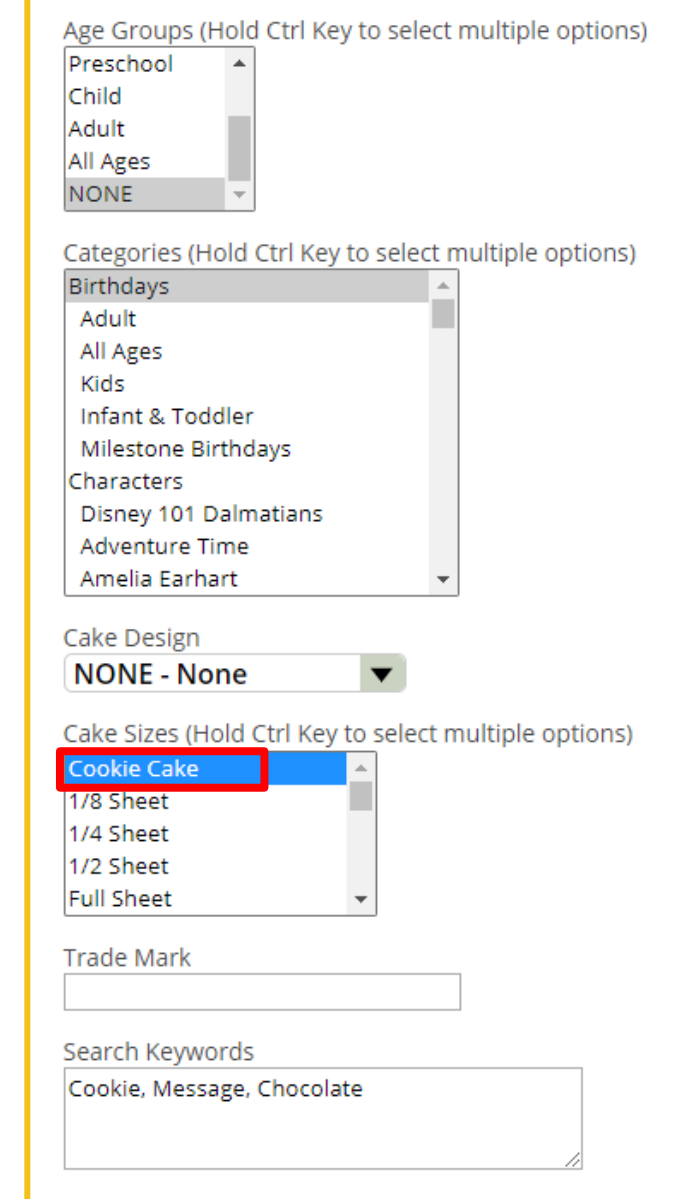

### Custom Cakes - Size Configuration

Use to set up details of custom cake sizes

- 1. Select Custom Cake Size Configuration in Bakery Cakes menu
- 2. Select a cake size

celebration<sup>1</sup>

- Example: Cookie Cake
- 3. Select Categories you want to search for cake designs to offer on selected cake size
- 4. Select Filter 5. Check what cake

designs you want to offer on your custom cake size 1

\*This cake size will now show up when creating new custom cakes and be available for you to select.

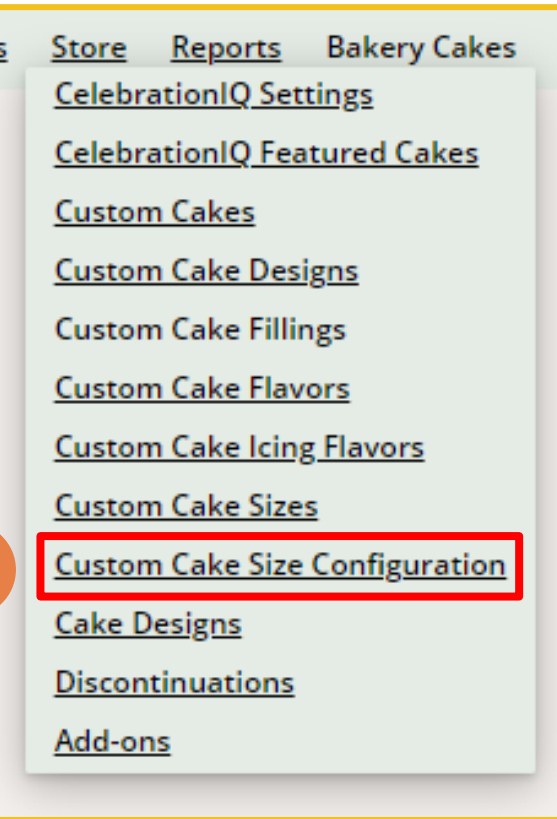

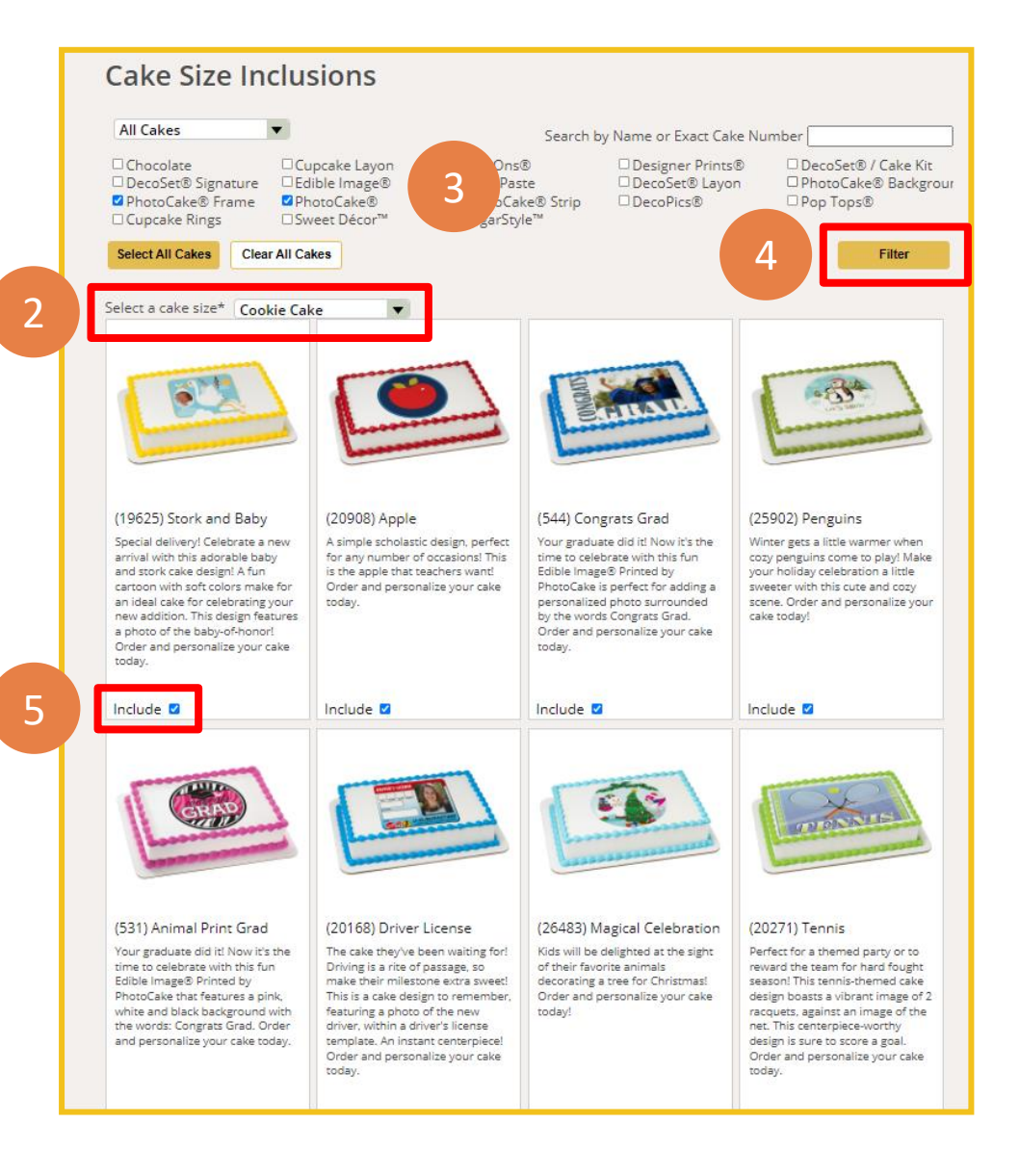

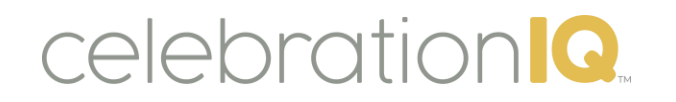

### Custom Flavors - Customer Experience

What the online ordering experience will look like for your customer

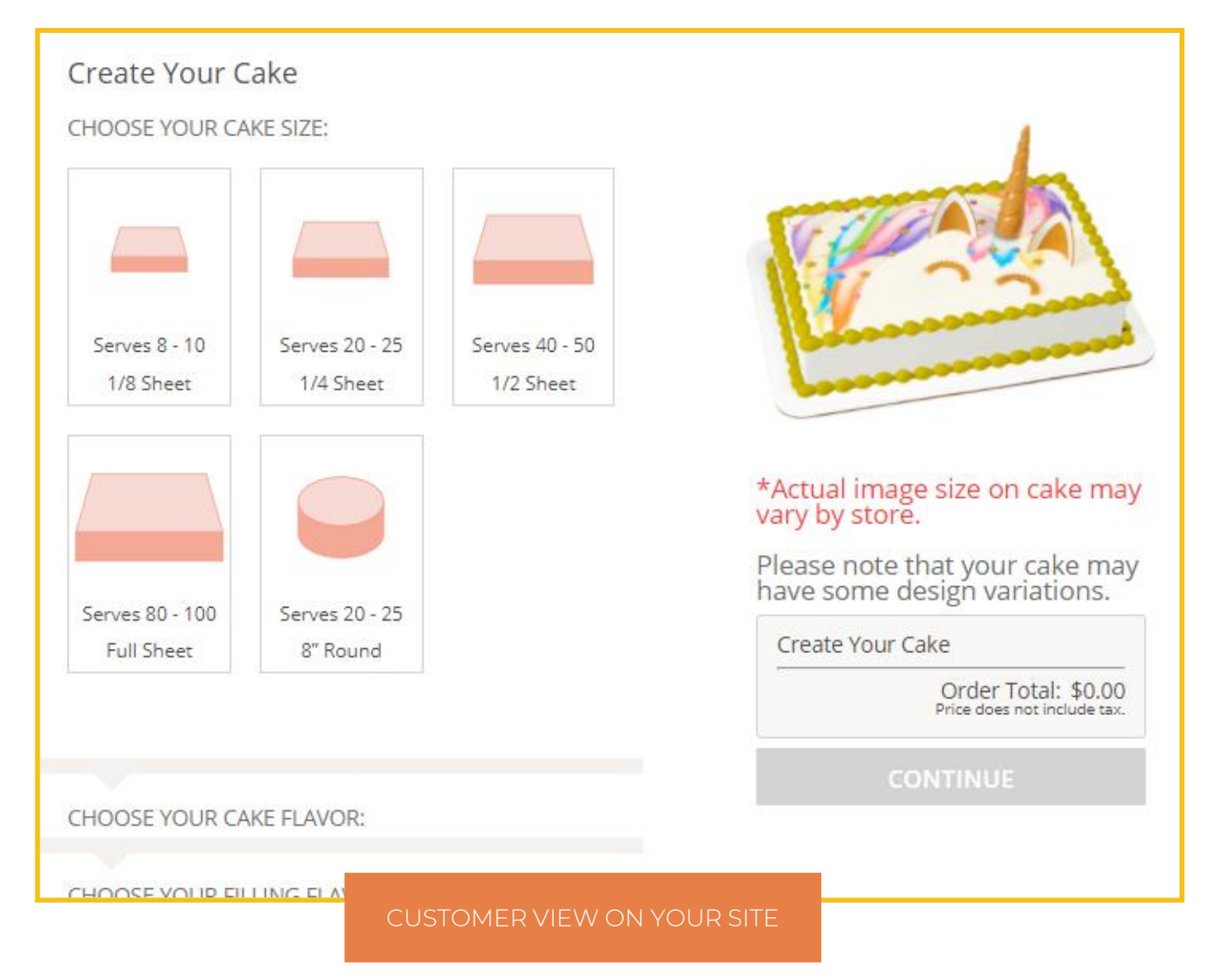

*This feature is currently being added to CIQ*